# **Impression trace GPX**

## Capture d"écran

Pour imprimer une trace il est nécessaire de disposer d'un outil de capture d'écran avec l'option "page entière".

Pour Mozilla Firefox

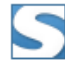

### Page Captures d'écran Web - Fireshot

Capturez modifier et enregistrer au format PDF/JPEG/GIF/PNG/BMP,

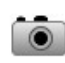

#### **Page Saver WE**

Quickly and easily capture an image of a web page.

#### Pour Chrome on peut installer

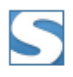

### Page Captures d'écran Web - Fireshot

Capturez modifier et enregistrer au format PDF/JPEG/GIF/PNG/BMP,

## Gestionnaire d'images

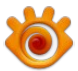

**Xnview:** un explorateur, visualiseur et convertisseur d'images

## Affichage de la trace

Dans le navigateur Firefox aller sur le site « gpxrando » : https://gpxrando.fr/gpxRando/index.php (https://gpxrando.fr/gpxRando/index.php)

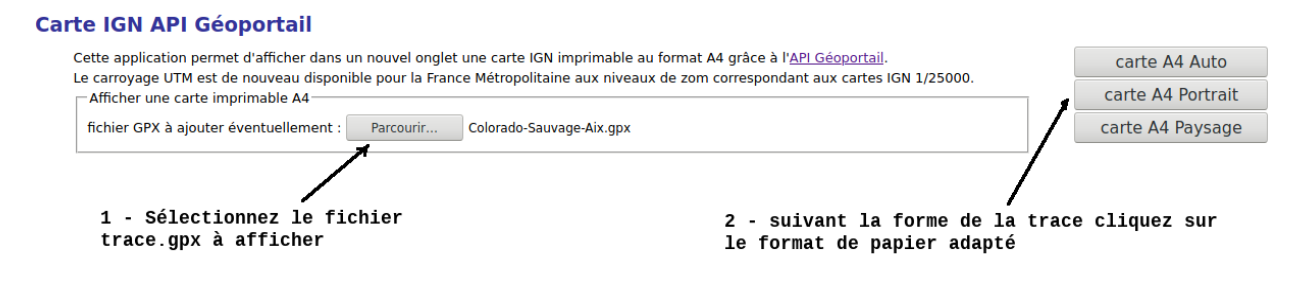

Masquez les barres d'outils : **alt+x**

Maintenant il faut déplacer la carte pour caler le **bas** de la trace dans le coin inférieur gauche pour conserver les coordonées UTM dans la capture d'écran

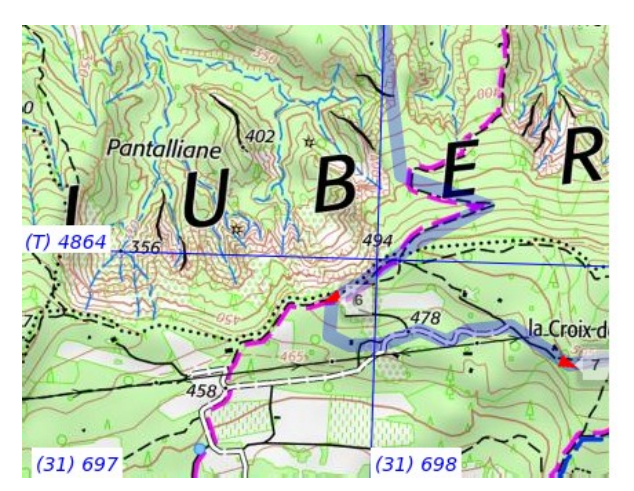

Les coordonnées UTM sont affichées sur le coté gauche et en bas de la carte

Descendez le curseur vertical de l'écran jusqu'en bas

Déplacez la trace vers le coin bas et gauche de l'écran

Ensuite vérifiez en utilisant les barres de défilement d'écran que toute la trace est bien visible

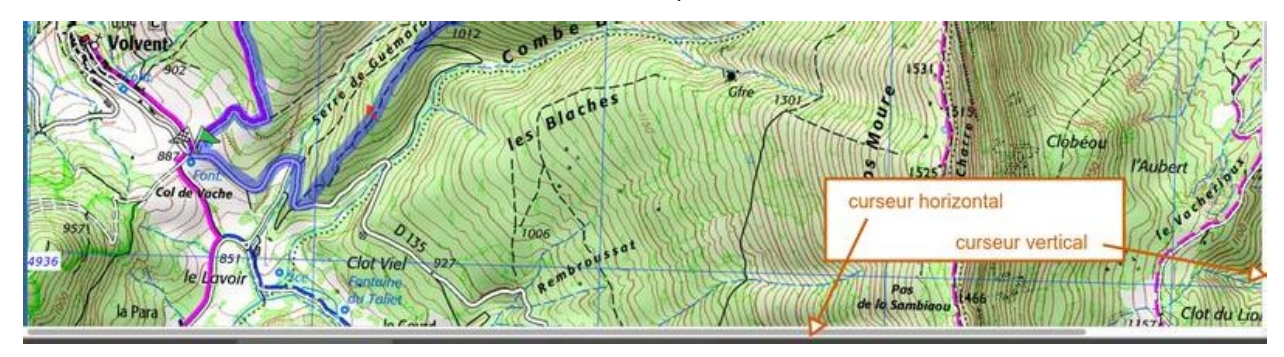

# Capture de l'écran

#### Cliquez sur l'icône **Fireshot**

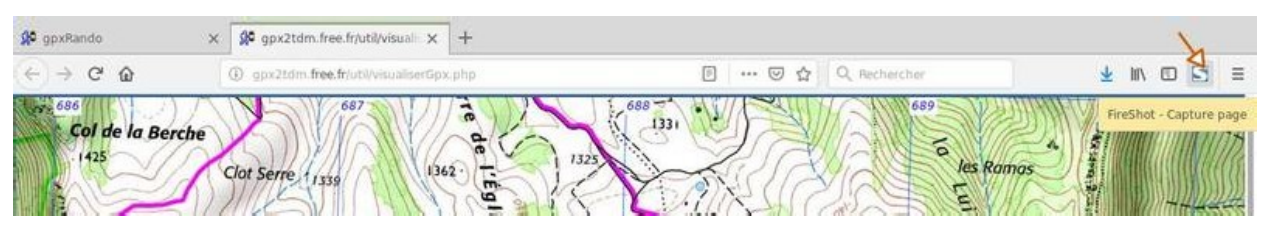

#### Et cliquez sur **Capturer la zone sélectionnée**

Cliquez dans le coin supérieur gauche et maintenez le bouton de la souris appuyé pour sélectionner la zone à capturer. Descendez jusqu'en bas de la trace avant de relâcher le bouton de la souris. Pour la largeur de capture vous pouvez vous aider avec les coordonnées X et Y qui s'affichent.

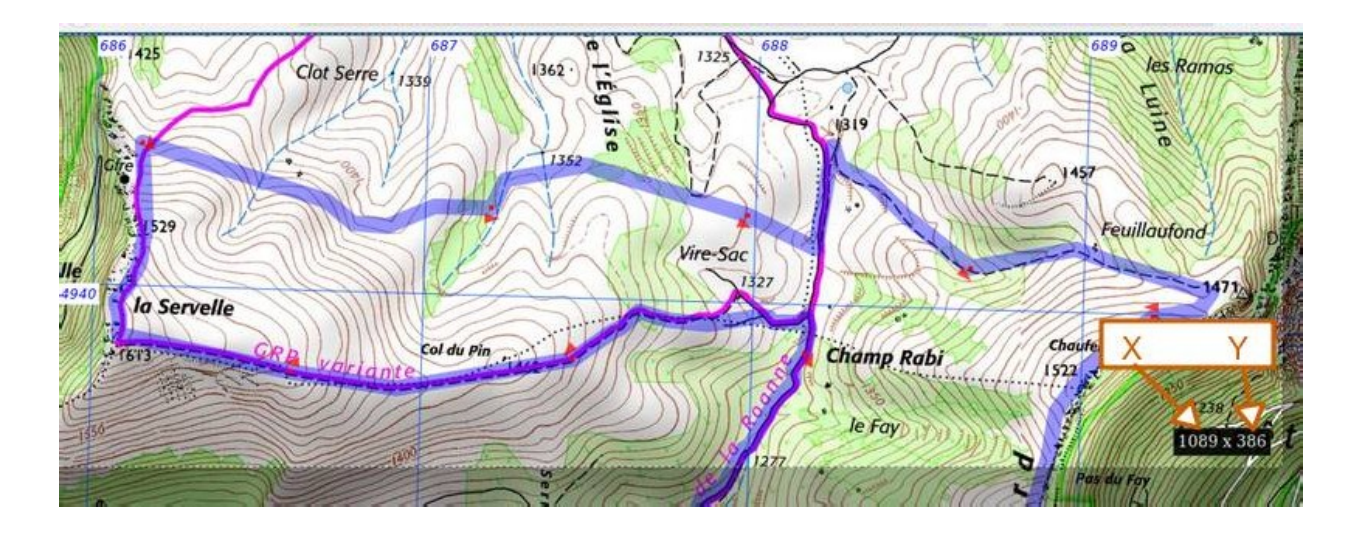

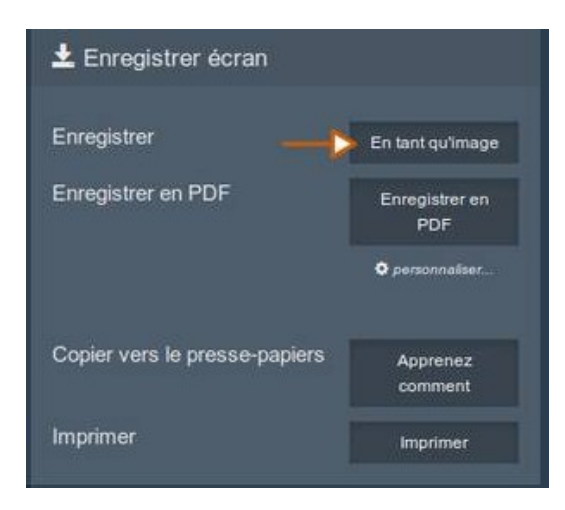

Cliquez sur enregistrer en tant qu'image Nommez puis enregistrez votre fichier image

Vous devez obtenir une image comme ci-dessous: la trace occupe une grande partie de l'image

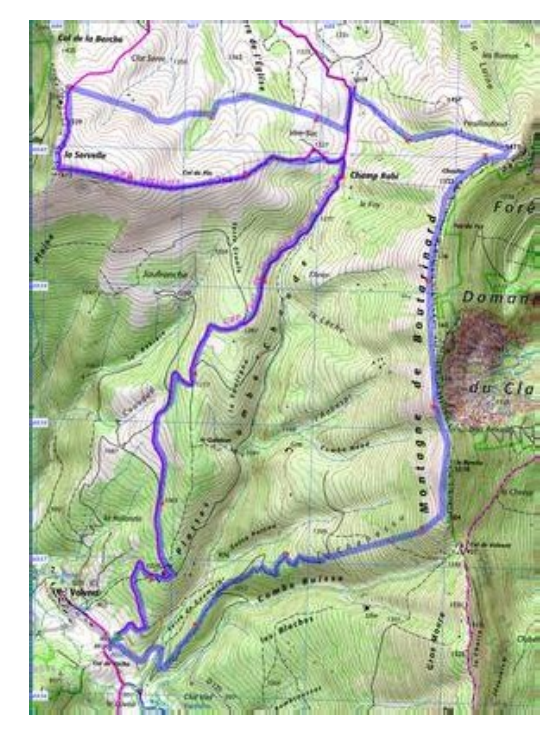

## Impression de l'image

Ouvrez le logiciel « Xnview » 20

- 1. Affichez l'image
- 2. Cliquez sur Imprimer
- 3. Onglet Imprimante : cliquez sur configuration, choisir Portrait ou Paysage
- 4. Onglet Disposition: sélectionnez Adapter à la page
- 5. Cliquez sur imprimer